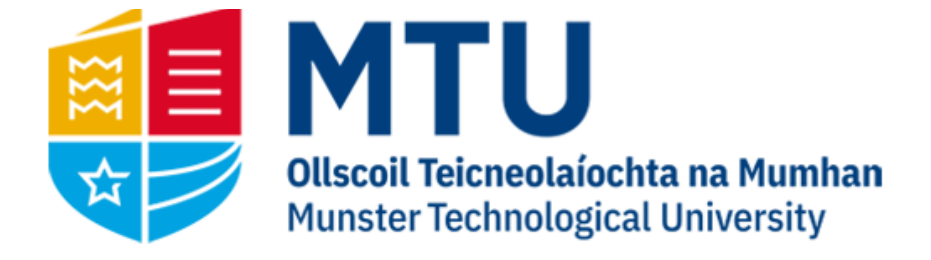

# WEB REQUISITIONING DASHBOARD

Business World (M7)

A brief overview of the web requisitioning dashboard

#### Overview

Once you log in, instead of being greeted by your usual menu structure, you will be greeted by the Web Requisitioning Dashboard

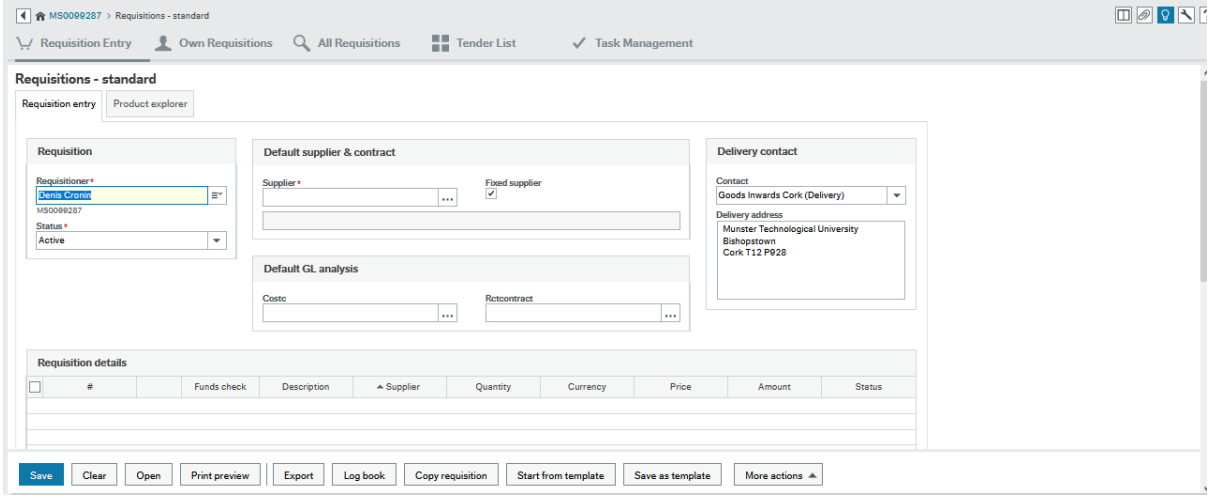

#### The dashboard has five tabs:

Requisition Entry

Own Requisitions

All Requisitions

Tender List

Task Management

To access the previous menu view, click on the three lines on the upper left of the screen and the menu will be displayed. To switch back to the dashboard, click on the house icon

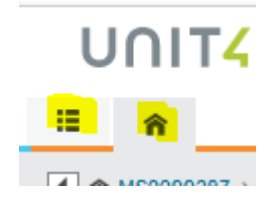

#### Requisition Entry

This is the same as the requisition entry screen previously used. It will now be the first screen displayed when you login

## Own Requisitions

This is similar to the Own Requisitions Enquiry screen previously used, with a couple of changes:

- 1. Date The requisitions are now ordered from the most recent on top to the oldest at the end
- 2. Department Code The department code as well as the cost centre is now displayed
- 3. Workflow You can now view the workflow directly from the own requisitions report by clicking on the icon under the 'workflow map' column on the far right

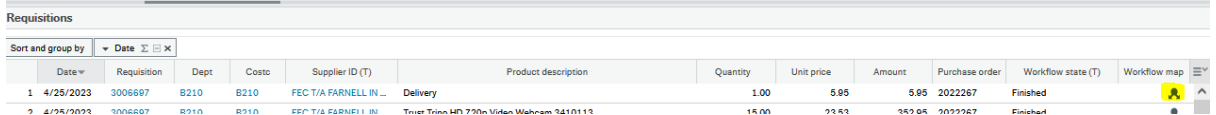

### All Requisitions

Again, this is similar to the previous report used, with the same changes implemented.

### Tender List

This is a new report which displays all the current Active Tenders with MTU. You will be prompted to enter a description or a supplier name (please note that the \* wildcard should be used eg. \*Forrest\* to include all results with that word in it). If you wish to view all active tenders, leave both fields blank and hit OK.

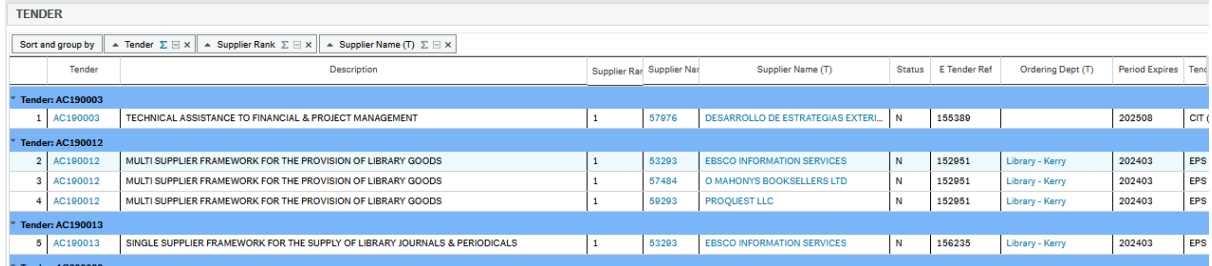

A list of all active tenders will be displayed. The supplier rank column should be noted. For example if we look at the tender for graphic design services, we can see that the 3 suppliers on this tender are ranked. Pierce Partnership should be contacted in the first instance as they are ranked 1, and if they can't provide the goods/services, the 2<sup>nd</sup> ranked supplier should be contacted and so forth. If all the rankings are 1 on the same tender, any company can be contacted.

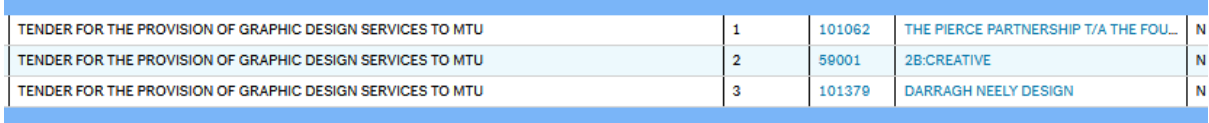

This report can be useful if you are unsure which supplier is tendered for a specific service or supply of goods.

# Task Management

This tab links to your tasks and displays them in the same manner as if you clicked on your tasks on the upper right and 'task management'.